# <span id="page-0-0"></span>**Dynamics GP Tips and Tricks**

**Educational and Informative Advice** 

# Diamond Software

#### **OCTOBER 2017 NEWSLETTER**

## **In This Issue**

[FREE OFFER for BI360 Composer](#page-0-0)  [New Customers](#page-0-0) [GP 2018 System Requirements](#page-1-0) [How to Lock Final Budget Data](#page-0-1) [Turn Off Printing for Reports You](#page-0-0) 

[Don't Need](#page-0-0)

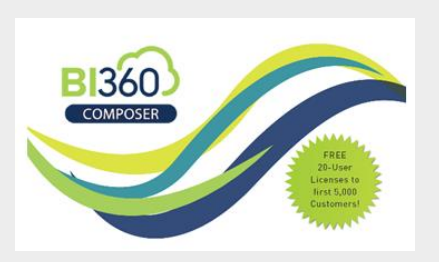

### **For a limited time only, BI360 Composer is FREE to new customers.**

BI360 gives your organization the ideal enterprise business intelligence platform for better and faster decision-making so that everyone can collaborate seamlessly and stay in the loop.

Please feel free to use [this contact](http://r20.rs6.net/tn.jsp?f=001SVZq8BmgiwkeTUgcJaSxF0kU-fSBnV8T-nXEKkOmLzZq6Ij6JJ36OQeeU5uhvrNjrPav9gPGLV0UOZhsZXvDEAOE4qM3EQKrzNa83DiUl4xSgoHdoCgSzd18bpmL5xSgWP90ZpsfbMe2fd4CFVmiiRqIY3q_oRLh8mWcJIZVi-7FnZUGZe-yUAi-H2lWLMj0KFvQ-sNjqA0oN3nxC09cBw==&c=4S3LN8YsNYawjqB3inLV_BcsANFHvF5KARo2oU-q8zECJ6xMKeTnFQ==&ch=yd_tVuGrM0ejhF4WR3LcbM48DpiPRadoMzO5yc_ldkdO8UJtLa9aNA==)  [form](http://r20.rs6.net/tn.jsp?f=001SVZq8BmgiwkeTUgcJaSxF0kU-fSBnV8T-nXEKkOmLzZq6Ij6JJ36OQeeU5uhvrNjrPav9gPGLV0UOZhsZXvDEAOE4qM3EQKrzNa83DiUl4xSgoHdoCgSzd18bpmL5xSgWP90ZpsfbMe2fd4CFVmiiRqIY3q_oRLh8mWcJIZVi-7FnZUGZe-yUAi-H2lWLMj0KFvQ-sNjqA0oN3nxC09cBw==&c=4S3LN8YsNYawjqB3inLV_BcsANFHvF5KARo2oU-q8zECJ6xMKeTnFQ==&ch=yd_tVuGrM0ejhF4WR3LcbM48DpiPRadoMzO5yc_ldkdO8UJtLa9aNA==) to submit your request for this limited time offer for **BI360 Composer**.

#### *Don't wait because this offer is limited to the first 5,000 customers.*

The most typical users of BI360 Composer are accountants, financial & operational managers and sometimes department heads that want selfservice access to query their ERP system to answer business questions.

BI360 Composer typically takes from 10-20 minutes to learn and about the

### <span id="page-0-1"></span>**LOCK YOUR BUDGETS TO PREVENT ACCIDENTAL EDITS**

Once you have final budget figures, you can use the **padlock** on the budget maintenance window to ensure that others don't accidentally delete or adjust budget figures.

To the right of the budget ID is a little padlock. When you click it, a password window will pop up. Enter a password for the budget and be sure to save and remember the password.

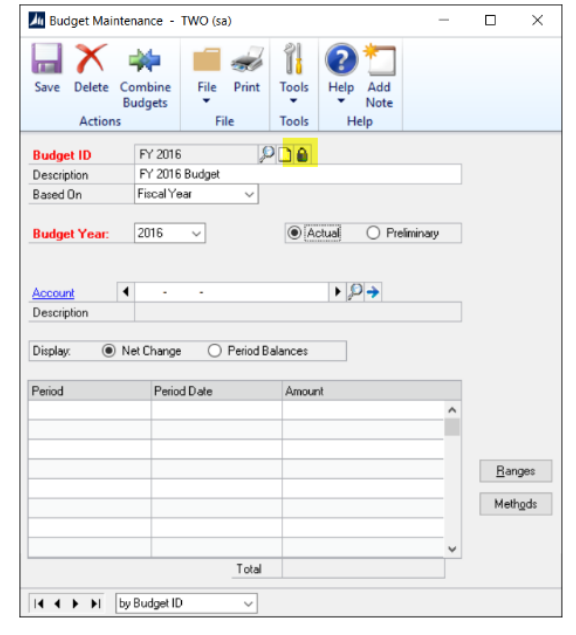

#### [zoom....](http://r20.rs6.net/tn.jsp?f=001SVZq8BmgiwkeTUgcJaSxF0kU-fSBnV8T-nXEKkOmLzZq6Ij6JJ36OQeeU5uhvrNjhnPFfni769-oKh--qVdtOb8c9omNLhSyJC8Wp1hxoi20K_80xrqz4ROQZHTrAdrAfk0eyT8gXeYI-oupYS_eT8IL4cfsZd4qtZf8U7ZuiDziIsNuNrzFfxepfohVtY8A-wtulHDA0PMQ_6yYk9iRBPCoihV2XRxFWxP-8V_Cs4Ll6TgcO7PIC_e4V_im-FIE&c=4S3LN8YsNYawjqB3inLV_BcsANFHvF5KARo2oU-q8zECJ6xMKeTnFQ==&ch=yd_tVuGrM0ejhF4WR3LcbM48DpiPRadoMzO5yc_ldkdO8UJtLa9aNA==)

Peace of mind is important. Using this little known function can save you time and ensure your data isn't altered.

### **TURN OFF REPORT PRINTING AND SAVE TIME AND PAPER**

Do you frequently cancel reports that print after you post a batch? To save both paper and time use the Posting Setup window to turn on/off reports that run during posting routines.

<span id="page-1-0"></span>same time to install (depending on use of Terminal server/Citrix or local desktop installation). Ad-hoc reports can be saved and used again later.

Contact Dwight Boudreaux at [dwightb@diamond-soft.com](mailto:dwightb@diamond-soft.com) for more information.

## **WHAT TO EXPECT IN MICROSOFT DYNAMICS GP 2018**

The latest version of MIcrosoft Dynamics GP is expected to be released in December 2017. New features and improvements include:

- Workflow 4.0 will add features such as email reminders and reporting.
- Document Attach will now expand to support receivables, GL entries and employee inquiries.
- Finance Optimization
- Human Resources Optimization
- Power Suite

If you're planning to upgrade to GP 2018 or need more information about it, you can log in to Microsoft CustomerSource [\(click here\)](http://r20.rs6.net/tn.jsp?f=001SVZq8BmgiwkeTUgcJaSxF0kU-fSBnV8T-nXEKkOmLzZq6Ij6JJ36OdNMCWjv9j23SqYWhQO1Z8P5vcfTilyPh_cdrElGzgkX55yGHCfr57rd1LSBLOeseuJncqgqJXIUCE7aAgJstzS2XG_M3ddPSRbxgx_NBdf--k9zRsRvkG-2ChWMs8m33e-NnwnYCl0ohxKqddeTGA_ab6W5L5hr4nryapqAyEiwwTbnIMPt86lPpzen1WLf2RAHX9LNozuBZMcP5SAZM3KZa7NO8kY1QR9WiO-ZOzXtaCToDjndEk4Bti8__zS72IodDndiI-csd_Ni3BZ3sOI=&c=4S3LN8YsNYawjqB3inLV_BcsANFHvF5KARo2oU-q8zECJ6xMKeTnFQ==&ch=yd_tVuGrM0ejhF4WR3LcbM48DpiPRadoMzO5yc_ldkdO8UJtLa9aNA==) for **detailed system requirements**.

To access this window, navigate to Microsoft Dynamics GP/Tools/Setup/Posting/Posting. This window has many different options, by module and task type. At the top of the window you can select the 'Series' (or module) then select the 'Origin' (or task type) from the top right.

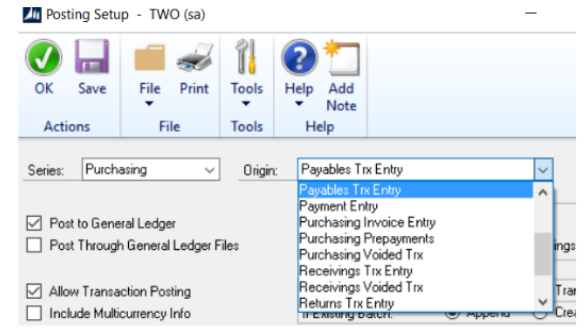

#### [zoom....](http://r20.rs6.net/tn.jsp?f=001SVZq8BmgiwkeTUgcJaSxF0kU-fSBnV8T-nXEKkOmLzZq6Ij6JJ36OQeeU5uhvrNjmicUq_V-nL5li4Msg2FnbVb3qBPyJvO7G9cPpocqdW7CPmTydMKg3jr1rbMQSrjaIUvsHiKG6sQC-9R8Qs41lASDTlr8nA9aw9XOzwKR-tbyheRDex5GhoP4KNPJjGcFmqd9qz0Cz128efb2yTGkTzaFurRN1tY73Cif4-ZMZunbZEZuHCZCK2MUBEmkSchi&c=4S3LN8YsNYawjqB3inLV_BcsANFHvF5KARo2oU-q8zECJ6xMKeTnFQ==&ch=yd_tVuGrM0ejhF4WR3LcbM48DpiPRadoMzO5yc_ldkdO8UJtLa9aNA==)

After you've selected a Series and an Origin, review the bottom scrolling list. These are the reports available for this specific Series and Origin. In my example below, Purchasing/Payables Transaction Entry, there are 5 reports available. You can choose to unmark the checkbox to turn that report off, or even make some changes in the "Send To" area to prompt you each time to print to the screen, send to the printer, or even save it as a file.

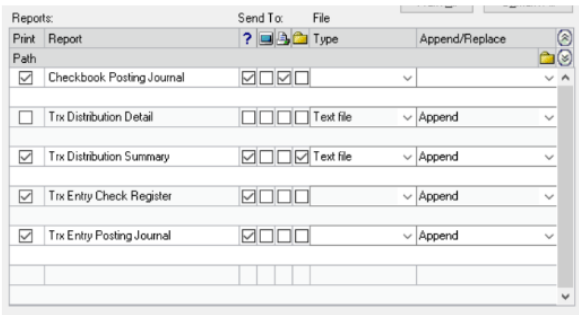

#### [zoom....](http://r20.rs6.net/tn.jsp?f=001SVZq8BmgiwkeTUgcJaSxF0kU-fSBnV8T-nXEKkOmLzZq6Ij6JJ36OQeeU5uhvrNjnyOgY7O_tAOfqRU50ozChtTDjixk7P5tGkZ596P3jDTtt01ZNDTkFceuejA9WGE1Ee-gTcYT00rxp11zF9jqBe2eH-BN8cu-KDWKwOHlAPg1ZTVXgIvDrpXce8Tr5rkoT9uTpQKz9zq0GTlaJKd5FLLxsBBbPdJVT_CrN8Q5cPhxezw9vVoX6QuxbbGH6Hq9&c=4S3LN8YsNYawjqB3inLV_BcsANFHvF5KARo2oU-q8zECJ6xMKeTnFQ==&ch=yd_tVuGrM0ejhF4WR3LcbM48DpiPRadoMzO5yc_ldkdO8UJtLa9aNA==)

These settings apply to the specific company you are logged into and apply to all users who use that particular company.